# **PASSO A PASSO Como emitir relatórios de materiais no Portal de Relatórios SIE?**

### **1. Acesso ao Portal de Relatórios SIE**

**1º** Acesse o **Portal de Relatórios SIE** disponível em<https://relatoriosie.ufes.br/relatorios/>

**2º** Em **Área Restrita**, no canto inferior direito da tela, utilize usuário e senha únicos da Ufes para acessar o portal. Em seguida você será direcionado para a página inicial do Portal de Relatórios SIE.

**3º** Na página inicial, em **Listagem de Relatórios**, clique em **06 - Portal Administrativo** para abrir a aba de opções.

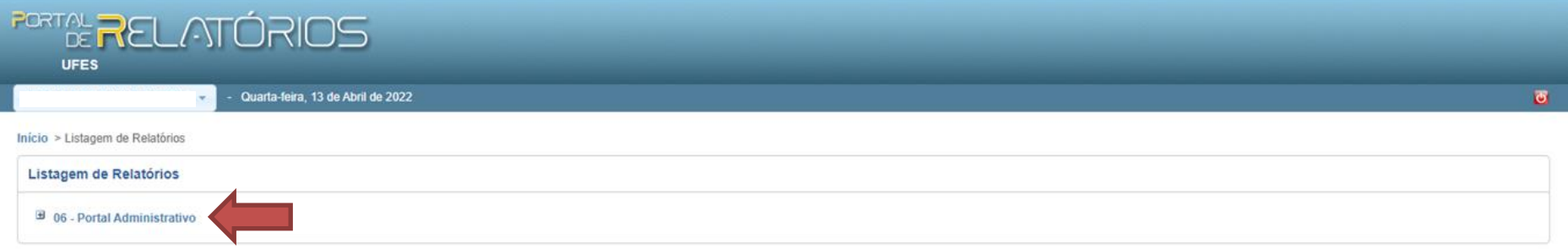

**4º** Na aba de opções estão listados os relatórios de **Material** e **Gestão de registro de preços**, podendo ser utilizados conforme a necessidade.

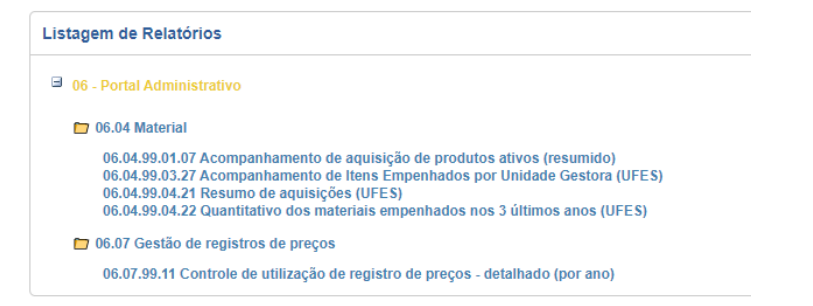

## **2. Tipos de relatórios: funcionalidades e emissão**

#### **A) Relatório 06.04.99.03.27 Acompanhamento de Itens Empenhados por Unidade Gestora (UFES):**

O relatório mostra os itens empenhados naquele determinado ano em pdf. **Enfoque:** aquisições feitas por uma determinada Unidade Gestora

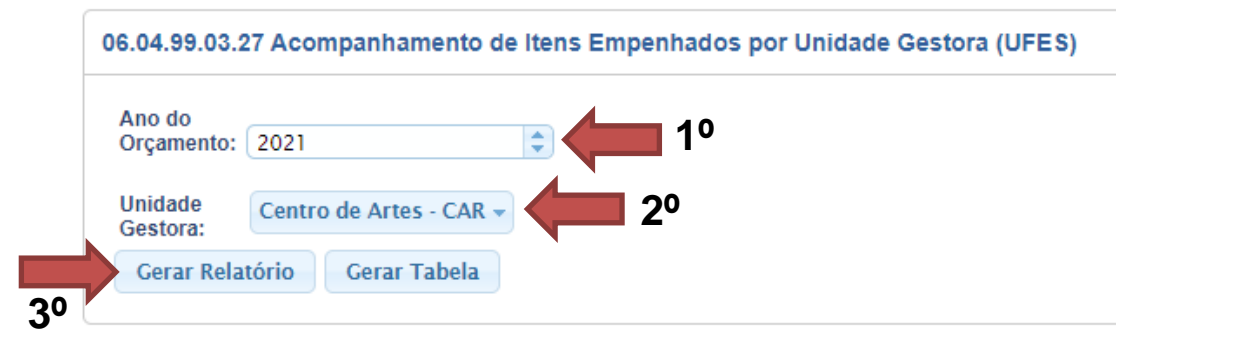

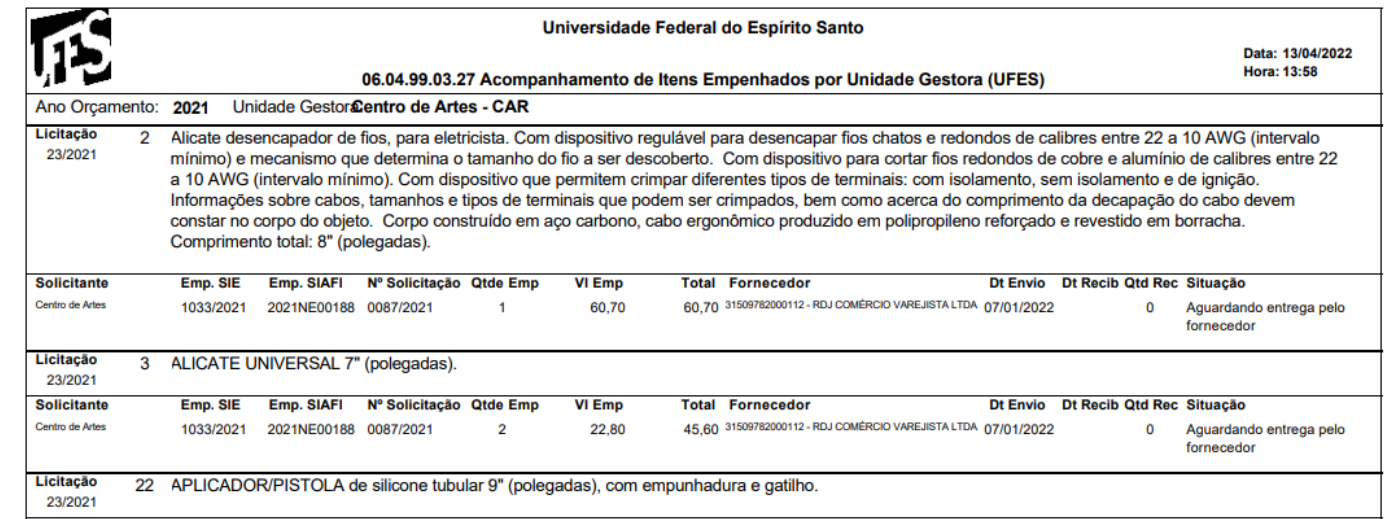

#### **B) Relatório 06.04.99.04.22 Quantitativo dos materiais empenhados nos 3 últimos anos (UFES)**

O relatório mostra um histórico de empenhos emitidos em certo ano orçamentário. **Enfoque:** empenhos emitidos.

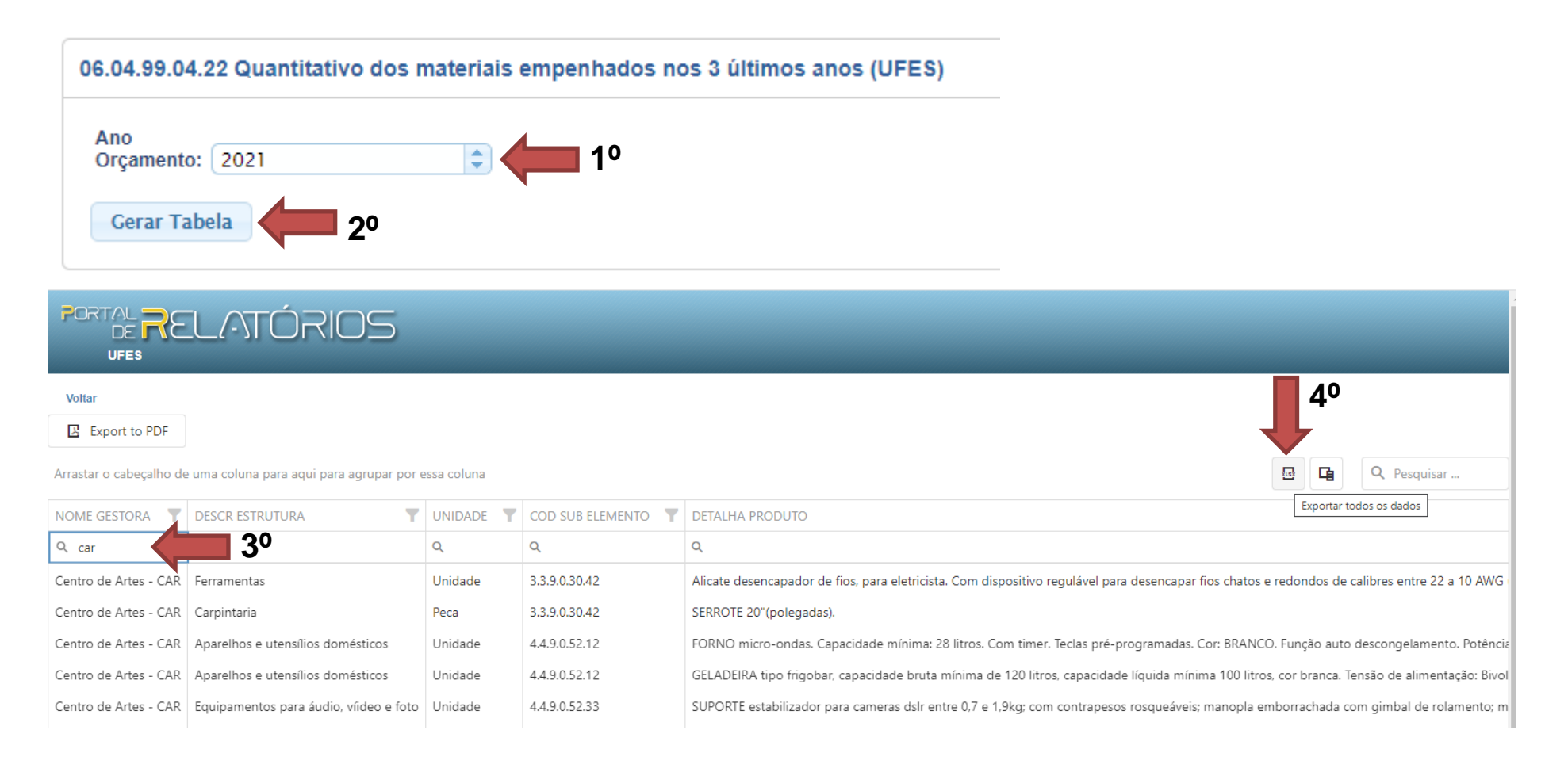

### **C) Relatório 06.07.99.11 Controle de utilização de registro de preços - detalhado (por ano)**

O relatório mostra as aquisições feitas via Utilização de Registro de Preços em um determinado período. **Enfoque:** aquisições via Registro de Preços.

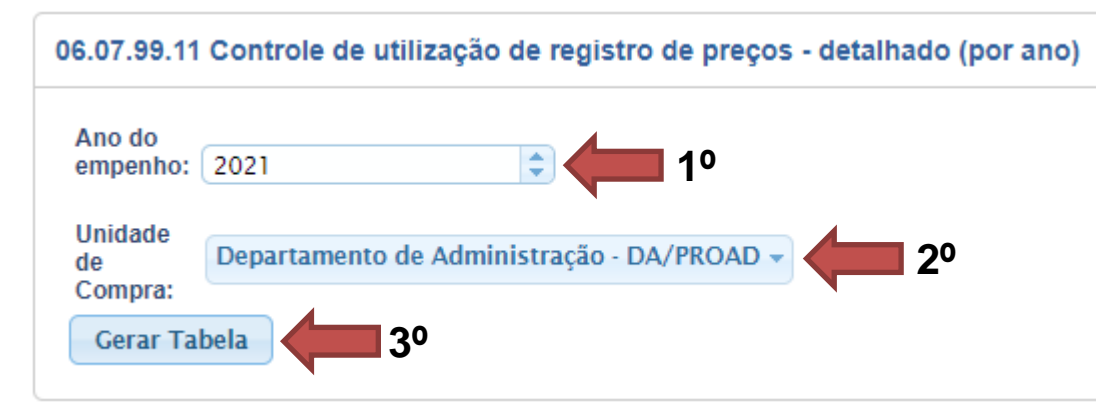

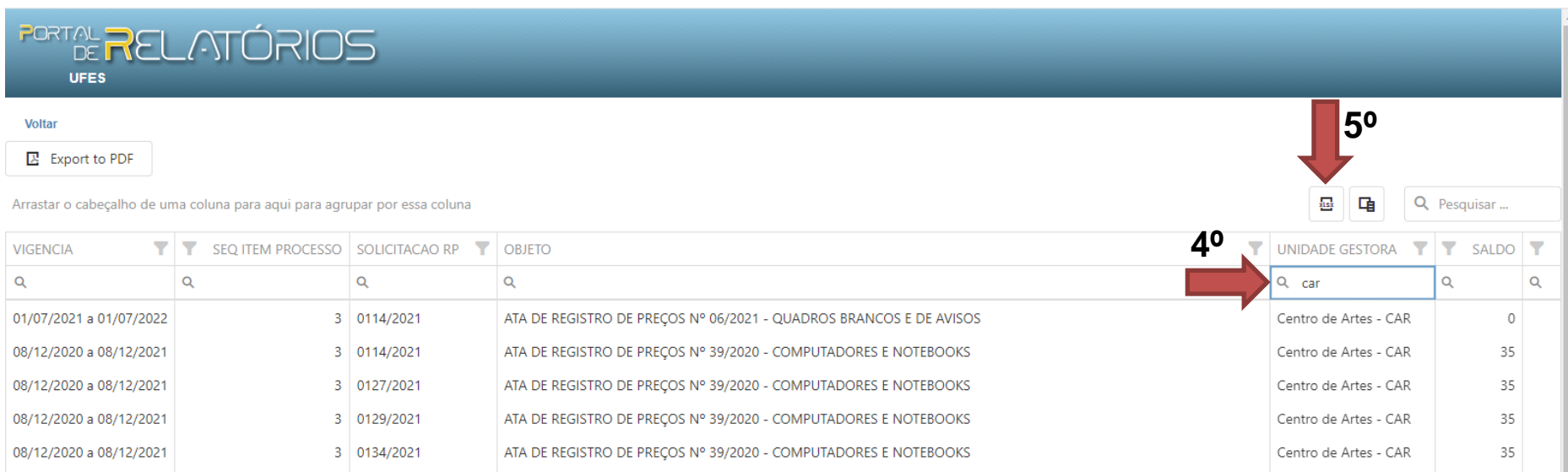